# Sempre pronti ad aiutarti

www.philips.com/welcome Registrare il prodotto e richiedere assistenza all'indirizzo

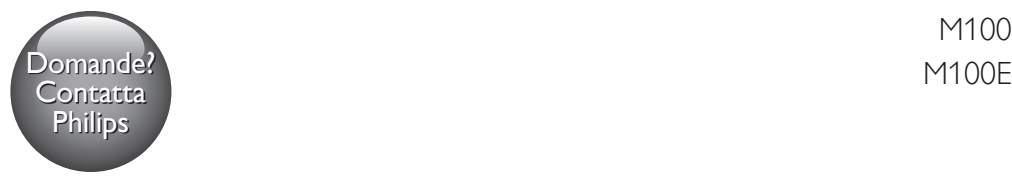

M100

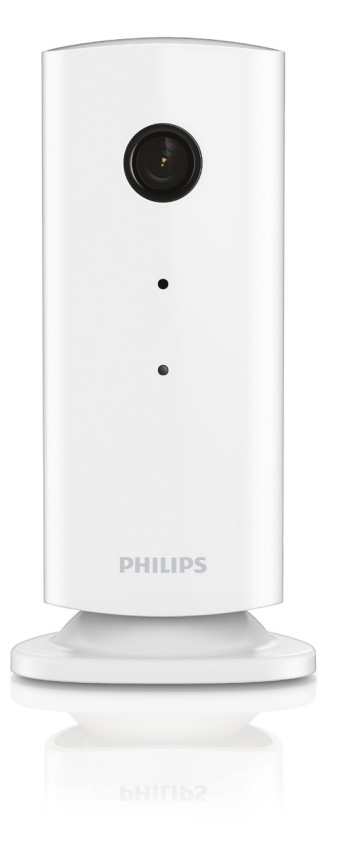

# Manuale utente

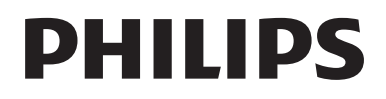

# Sommario

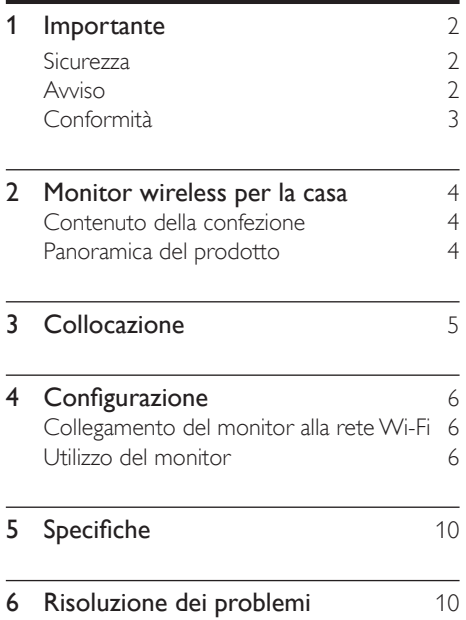

# <span id="page-3-0"></span>**Importante**

### **Sicurezza**

- Utilizzare solo collegamenti/accessori specificati dal produttore.
- Utilizzare solo i sistemi di alimentazione elencati nel manuale dell'utente.
- Non esporre il prodotto a gocce o schizzi.
- Non posizionare sul prodotto oggetti potenzialmente pericolosi (ad esempio oggetti che contengono liquidi o candele accese).
- Le parti piccole di questo monitor possono essere ingerite da neonati o bambini piccoli.Tenerle lontano dalla portata dei bambini.
- Se si usa la spina dell'adattatore ad inserimento diretto per scollegare il dispositivo, assicurarsi che questa sia sempre facilmente accessibile.

### Avvertenza

- Non rimuovere il rivestimento del prodotto per nessun motivo.
- Non lubrificare mai alcuna parte del prodotto.
- Non posizionare mai il prodotto su un'altra apparecchiatura elettrica.
- Tenere lontano il prodotto dalla luce diretta del sole, fiamme vive o calore.
- Assicurarsi di poter raggiungere facilmente il cavo di alimentazione, la presa o l'adattatore per scollegare il prodotto dall'alimentazione.
- Se si usa la spina dell'adattatore ad inserimento diretto per scollegare il dispositivo, assicurarsi che questa sia sempre facilmente accessibile.

### Avviso

Qualsiasi modifica o intervento su questo dispositivo che non sia espressamente consentita da WOOX Innovations può

invalidare il diritto dell'utente all'uso dell'apparecchio.

#### Esclusione di responsabilità

Se si utilizza una connessione di rete Wi-Fi o 3G remota, si può verificare un ritardo di 10-15 secondi nello streaming video ed audio sullo smartphone.

L'utilizzo di Philips In. Sight, fornito da Yoics Inc., è a rischio esclusivo dell'utente. Koninklijke Philips Electronics N.V. e le relative società affiliate (individualmente e collettivamente "Philips") non sono responsabili del funzionamento di Philips In. Sight o del relativo utilizzo da parte dell'utente e Philips non ha alcuna responsabilità nei confronti dell'utente relativamente a tale utilizzo.

Questo monitor per la casa è da intendersi come aiuto. Non si tratta di un dispositivo sostitutivo per la supervisione della sicurezza di casa e non deve quindi essere utilizzato a questo scopo.

#### Informazioni per il rispetto ambientale

L'uso di qualsiasi imballo non necessario è stato evitato. Si è cercato, inoltre, di semplificare la raccolta differenziata, usando per l'imballaggio tre materiali: cartone (scatola), polistirene espanso (materiale di separazione) e polietilene (sacchetti, schiuma protettiva).

Il sistema è composto da materiali che possono essere riciclati e riutilizzati purché il disassemblaggio venga effettuato da aziende specializzate.Attenersi alle norme locali in materia di riciclaggio di materiali di imballaggio e apparecchiature obsolete.

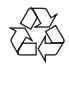

Questo prodotto è stato progettato e realizzato con materiali e componenti di alta qualità, che possono essere riciclati e riutilizzati.

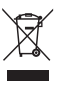

<span id="page-4-0"></span>Quando su un prodotto si trova il simbolo del bidone dei rifiuti con una croce, significa che tale prodotto è soggetto alla Direttiva Europea 2002/96/CE.

Informarsi sul sistema di raccolta differenziata in vigore per i prodotti elettrici ed elettronici.

Attenersi alle normative locali per lo smaltimento dei rifiuti e non gettare i vecchi prodotti nei normali rifiuti domestici. Il corretto smaltimento dei prodotti usati aiuta a prevenire l'inquinamento ambientale e possibili danni alla salute.

Le specifiche sono soggette a modifica senza preavviso. WOOx si riserva il diritto di modificare i prodotti senza l'obbligo di implementare tali modifiche anche nelle versioni precedenti.

### Conformità  $\epsilon$

Questo prodotto è conforme ai requisiti sulle interferenze radio della Comunità Europea.

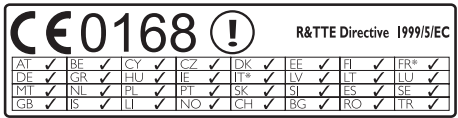

\* Le funzioni wireless e LAN Ethernet sono autorizzate solo per l'utilizzo in interni.

Con la presente, WOOX Innovations dichiara che questo monitor wireless per la casa (M100/ M100D/M100E/M100G) è conforme ai requisiti essenziali e ad altre disposizioni correlate della Direttiva 1999/5/EC.

Una copia della Dichiarazione di conformità CE è disponibile all'interno della versione PDF (Por table Document Format) del manuale dell'utente all'indirizzo Web www.philips.com/ support.

### <span id="page-5-0"></span>2 Monitor wireless per la casa

Leggere attentamente la scheda di sicurezza allegata prima di utilizzare il monitor.

Per trarre il massimo vantaggio dall'assistenza fornita da Philips, registrare il proprio prodotto sul sito: www.philips.com/welcome.

### Contenuto della confezione

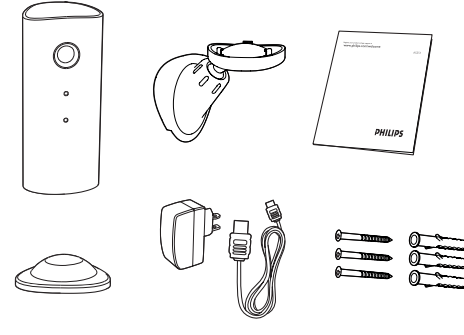

### Panoramica del prodotto

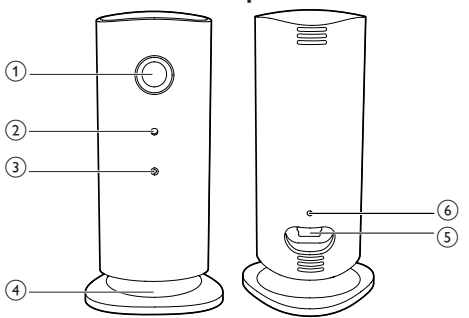

- a Obiettivo della fotocamera
- 2 Microfono
- $\Omega$  LED
- (4) Base magnetica
- e Connettore di alimentazione CC
- (6) Pulsante Reset

# <span id="page-6-0"></span>3 Collocazione

È possibile posizionare il monitor su una superficie piana con la base magnetica. Oppure è possibile appenderlo al soffitto o al muro, vedere le seguenti illustrazioni:

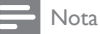

- Prima di posizionare il monitor, verificare che sia vicino a una presa di corrente.
- Prima di inserire i tasselli e le viti fornite, praticare i fori su una superficie piana e rigida.

#### Montaggio a parete

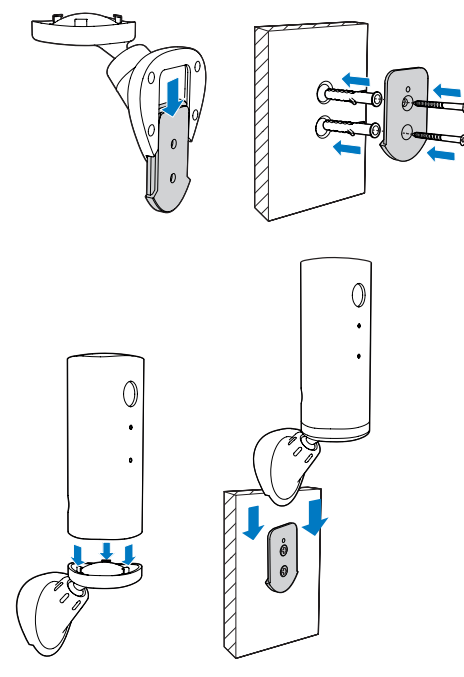

#### Montaggio sul soffitto

Se si installa il monitor sul soffitto, selezionare "Image Flip" (Capovolgi immagine) nelle opzioni "Settings" (Impostazioni) (\*) del monitor.

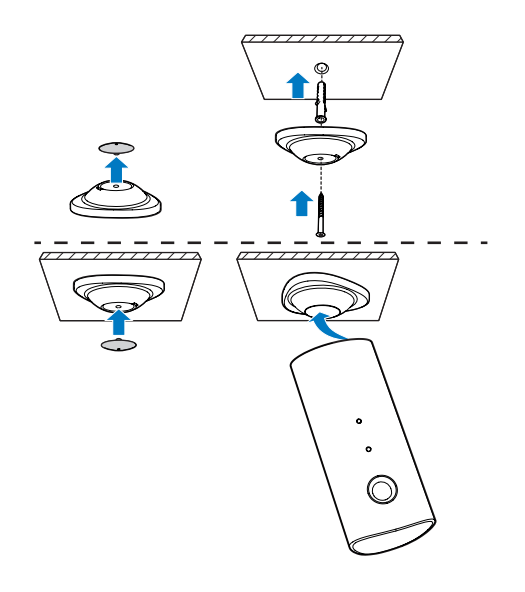

# <span id="page-7-0"></span>Configurazione

È possibile vedere e sentire ciò che accade nella stanza ovunque con uno smartphone.

#### Cosa serve?

- 1 Verificare che il router Wi-Fi sia acceso e che lo smartphone o il tablet siano collegati in modalità wireless alla rete del router Wi-Fi.
- 2 Tenere a portata di mano il nome della rete Wi-Fi (SSID) e la password di rete Wi-Fi disponibile poiché dovranno essere immessi. Il nome della rete Wi-Fi è disponibile nelle impostazioni del telefono o tablet.
- 3 Scaricare l'applicazione "Philips In.Sight" dall'App Store di Apple. o dall'Android Market (Google Play).
- 4 Collegare il monitor alla corrente. Una volta collegato alla corrente, attendere finché la spia arancione del monitor lampeggia.

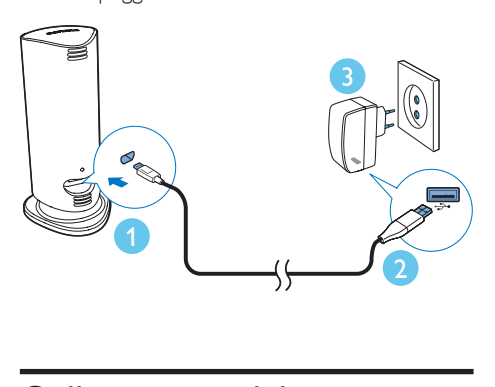

### Collegamento del monitor alla rete Wi-Fi

- 1 Verificare che lo smartphone o il tablet siano collegati alla rete Wi-Fi.
- 2 Avviare l'applicazione.
- 3 Accedere all'account Philips In.Sight, oppure crearne un nuovo account se non si dispone di account.
- 4 Seguire le istruzioni su schermo dell'applicazione.
- 5 Ouando viene richiesto, immettere la password Wi-Fi.
	- Se si desidera configurare un altro monitor, ripetere i passaggi del punto "4 – Configurazione".
- 6 L'applicazione In.Sight genererà un codice di QR, da tenere all'incirca a 15 cm di distanza dalla lente del monitor.

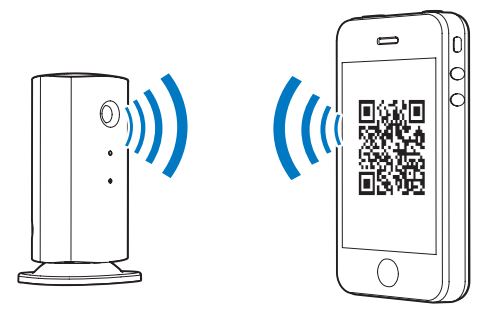

### Utilizzo del monitor

Dopo la configurazione, il monitor è pronto per l'uso.Avviare l'applicazione Philips In.Sight sullo smartphone o sul tablet.

È possibile utilizzare il monitor quando è collegato alla propria rete Wi-Fi o a qualunque altra rete Wi-Fi. Se non è disponibile alcuna rete Wi-Fi, funzionerà mediante 3G. È possibile che vengano addebitati costi 3G per i dati.

Dopo aver effettuato l'accesso, verrà visualizzata una panoramica delle miniature dei monitor. Toccare la miniatura per la visualizzazione a schermo intero.

#### Panoramica dell'applicazione

 : Monitor Connection status (Stato della Connessione al monitor). la luce verde indica che il monitor è collegato alla rete Wi-Fi e può riprodurre video in streaming. In questo caso verificare che il monitor sia collegato alla rete Wi-Fi e, se necessario, ripetere il passaggio "4 – Configurazione", oppure consultare la sezione "Risoluzione dei problemi".

: avviso di movimento

- L'icona si illumina sempre in blu. Diventa rossa quando viene rilevato del movimento (per Apple).
- L'icona è blu/grigia quando il sistema di rilevamento del movimento è attivo/ disabilitato e si illumina con un punto esclamativo rosso quando il monitor rileva il movimento (per Android).

#### : avviso audio

- L'icona si illumina sempre in blu. Diventa rossa quando vengono rilevati dei suoni (per Apple).
- L'icona è blu/grigia quando il sistema di rilevamento audio è attivo/disabilitato e si illumina con un punto esclamativo rosso quando il monitor rileva dei suoni (per Android).

**AL**: condivisione del monitor

- L'icona si illumina in blu quando si condivide il monitor con gli amici. L'icona scompare quando si disabilita la condivisione con gli amici (per Apple).
- L'icona si illumina in blu quando si condivide il monitor con gli amici. Diventa grigia quando si disabilita la condivisione con gli amici (per Android).

 : Monitor list (Elenco monitor): elenco di tutti i monitor.

 : Alert list (Elenco avvisi): elenco degli avvisi provenienti dai monitor.

 : Settings (Impostazioni): impostazioni e opzioni per i monitor. Per i dispositivi Android, premere MENU per accedere al menu.

Scheda My Monitors (I miei monitor): elenco dei monitor.

Scheda Friend's (Amici): consente di visualizzare i video dei monitor condivisi dagli amici.

Scheda Add (Aggiungi): consente di aggiungere altri monitor (per i dispositivi Apple).

Scheda Add monitors (Aggiungi monitor): consente di aggiungere altri monitor. Premere MENU per accedere al menu (per i dispositivi Android).

#### Acquisizione di una foto

1) Toccare la miniatura del monitor sulla scheda<br>∎≡ .

2) Toccare **D** per scattare una foto. L'immagine viene salvata sul proprio smartphone.

#### Registrazione video

1)Toccare la miniatura del monitor sulla scheda HE. .

2) Toccare **de** per registrare un video. Il video viene caricato direttamente sul proprio account privato Dropbox. È possibile registrarsi per ottenere un account gratuito oppure immettere i dati del proprio account in "Settings" (Impostazioni) – "GENERAL" (Generale).

#### Avviso di movimento

Nota

• Prima di impostare l'avviso di movimento e l'avviso audio, accertarsi di aver creato un account Dropbox.

Se il monitor rileva un movimento in un determinato raggio, viene registrato un video di 30 secondi sull'account Dropbox e viene inviato un avviso sullo smartphone o sul tablet. L'elenco lo offre una panoramica di tutti gli avvisi. Per permettere il caricamento su Dropbox, immettere i dati dell'account Dropbox in "Settings" (Impostazioni) – "GENERAL" (Generale).

Nota

- È possibile annullare, cancellare e filtrare gli avvisi in base al nome del monitor se lo smartphone o il tablet è collegato a un account Dropbox (solo per Android).
- Verificare che Alerts enabled (Avvisi attivati) sia abilitato in **※ "Settings"** (Impostazioni) - "MONITOR" (Monitor).

#### Configurazione dell'Avviso di movimento:

#### Per Apple:

1) Toccare \* e selezionare un monitor dalla scheda Monitors (Monitor). Toccare  $\hbar$  per abilitare l'avviso di movimento.

2) Toccare "Motion" per impostare la sensibilità. Trascinare e ridimensionare sulla visualizzazione dello schermo per selezionare l'area da monitorare. Usare il cursore per impostare il livello di sensibilità.

Accedere al proprio account Dropbox per visualizzare il video dell'avviso registrato.

#### Per Android:

1) Premere MENU sullo smartphone o sul tablet.

#### 2) Toccare \* "Settings"

(Impostazioni),selezionare un monitor dalla scheda MONITOR (monitor) e toccare "Motion alert" (Avviso di movimento) per attivare l'avviso di movimento.

3)Toccare Motion Sensitivity (Sensibilità del movimento).Trascinare e ridimensionare sulla visualizzazione dello schermo per selezionare l'area da monitorare. Usare il cursore per impostare il livello di sensibilità.

Accedere al proprio account Dropbox per visualizzare il video dell'avviso registrato.

#### Suggerimento

• Selezionare una sensibilità ridotta può ridurre l'attivazione degli avvisi in base al movimento e ignorare il movimento di piccoli oggetti.

#### Avviso audio

Se il monitor rileva un rumore in un determinato raggio, viene registrato un video di 30 secondi sull'account Dropbox e viene inviato un avviso sullo smartphone o sul tablet. L'elenco lo offre una panoramica di tutti gli avvisi. Per permettere il caricamento su Dropbox, immettere i dati dell'account Dropbox in "Settings" (Impostazioni) – "GENERAL" (Generale).

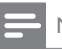

#### Nota

• Accertarsi che Alerts enabled sia attivato in \* "Settings" (Impostazioni) - "MONITOR" (Monitor).

#### Configurazione dell'avviso audio:

#### Per Apple:

1) Toccare  $*$  e selezionare un monitor dalla scheda Monitors (Monitor). Toccare » per abilitare l'avviso audio.

2) Toccare "Audio" per impostare la sensibilità. Usare il cursore per impostare il livello di sensibilità.

Accedere al proprio account Dropbox per visualizzare il video dell'avviso registrato.

#### Per Android:

1) Premere il pulsante MENU sullo smartphone o sul tablet.

2) Toccare \* "Settings" (Impostazioni) -"MONITOR" (Monitor),selezionare un monitor dalla scheda MONITOR (monitor) e toccare Audio alert (Avviso audio) per attivare gli avvisi audio.

3) Toccare Audio Sensitivity (Sensibilità audio) e utilizzare il cursore per impostare il livello di sensibilità.

Accedere al proprio account Dropbox per visualizzare il video dell'avviso registrato.

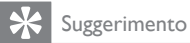

• Selezionare una sensibilità ridotta può ridurre l'attivazione degli avvisi audio e ignorare i rumori lievi.

#### Condivisione del monitor

È possibile condividere il video del monitor con familiari, amici o colleghi.

1) Toccare <sup>all</sup> dalla pagina della panoramica del monitor. È possibile anche abilitare "Share **Monitor"** (Condividi monitor) quindi toccare "Sharing list" (Elenco di condivisione) in " **Settings"** (Impostazioni) (per Android ).Toccare "'Sharing list" (Elenco di condivisione) in " \* Settings " (Impostazioni) (per Apple).

2)Verificare che sullo smar tphone o sul tablet dell'amico sia installata l'applicazione Philips In.Sight e che sia stato creato un account Philips In.Sight.

3) Immettere l'indirizzo e-mail dell'amico con cui si vuole condividere il monitor. L'indirizzo e-mail dell'amico deve essere lo stesso indirizzo e-mail utilizzato per creare l'account Philips In.Sight.

#### Visualizzare il monitor sul browser Web

Dopo aver effettuato la registrazione dell'account e impostato il monitor tramite lo smar tphone o il tablet, è possibile visualizzarlo anche con il proprio browser Web preferito (Safari, Chrome, Internet Explorer, Firefox). Immettere il seguente indirizzo nel proprio browser Web: www.insightwebview.philips.com.

#### Accesso a ulteriori opzioni

Toccare \* per abilitare o disabilitare ulteriori opzioni come gli avvisi di audio e movimento, attivare o disattivare la luce del monitor, impostazioni Dropbox, modificare il nome del monitor, "Image Flip" (Capovolgi immagine) o altre impostazioni.

# <span id="page-11-0"></span>5 Specifiche

Nota

• Le specifiche sono soggette a modifica senza preavviso.

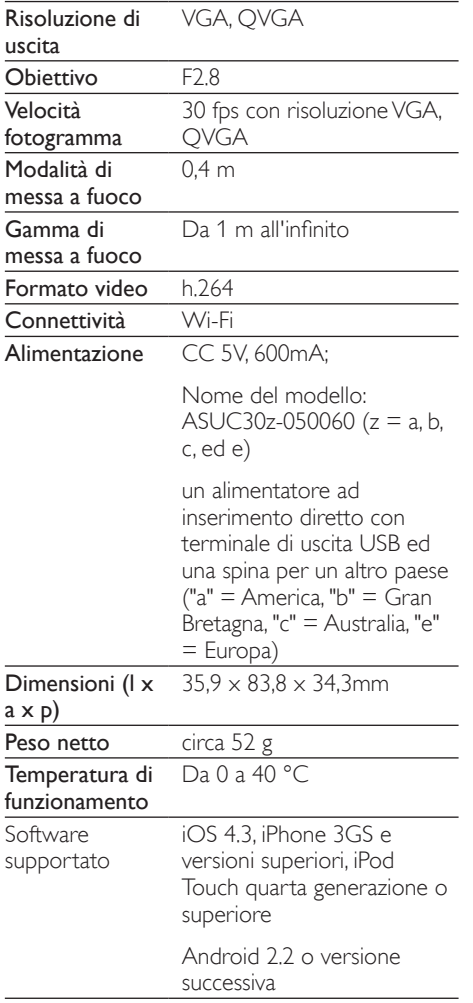

## 6 Risoluzione dei problemi

#### Avvertenza

• Rischio di scosse elettriche. Non rimuovere il rivestimento del monitor per nessun motivo.

Al fine di mantenere valida la garanzia, non tentare di riparare da soli il monitor.

In caso di problemi di utilizzo, verificare i punti indicati di seguito prima di richiedere assistenza. Nel caso in cui non sia possibile trovare una soluzione, registrare il monitor e richiedere assistenza sul sito www.philips.com/support.

#### Impossibile collegare il monitor a una reteWi-Fi (la luce del monitor lampeggia in arancione o verde).

- Se la luce del monitor lampeggia in arancione, è possibile configurare nuovamente il monitor - ripetere il passaggio "4 – Configurazione" di questo manuale dell'utente.
- Se il monitor non funziona ancora o lampeggia in verde o arancione, potrebbe essere necessario ripristinare il monitor tenendo premuto il pulsante di reset sulla parte posteriore del monitor con un oggetto sottile (ad esempio una graffetta) per più di 4 secondi. In seguito ripetere il passaggio "4 – Configurazione" di questo manuale dell'utente.
- Philips In.Sight supporta gli standard generici WEP,WPA e WPA2. Philips consiglia di utilizzare gli standard WPA o WPA2 che risultano quelli più sicuri per la connessione Wi-Fi. Philips In.Sight non supporta le sottochiavi WEP 2, 3, 4. Modificare le impostazioni del router in WPA o WPA2 se non è possibile stabilire una connessione, fare riferimento al manuale utente del router.
- Per migliorare le prestazioni wireless, evitare di usare un canale Wi-Fi che è usato frequentemente (ad esempio il canale 11) o si sovrappone ad un'altra rete Wi-Fi vicina.
- Allontanarsi da dispositivi che possono interferire con il segnale Wi-Fi (ad esempio forni a microonde).
- A differenza delle precedenti soluzioni, In.Sight non richiede il forwarding della porta. Non vi è quindi alcun rischio nel lasciare le porte aperte in rete. In. Sight utilizza una soluzione di networking peer to peer che fornisce una connessione sicura e codificata ogni volta che la fotocamera viene visualizzata da una località remota. Per ulteriori informazioni sulla connettività sicura fornita da Philips In.Sight, visitare il sito Web http://www.yoics.com. Questo metodo di networking funziona con la maggior parte delle impostazioni standard di router ed in genere è compatibile anche con la maggior parte dei programmi antivirus e di sicurezza. È disponibile online un test di diagnostica per determinare se la propria rete è compatibile con queste moderne applicazioni per Internet: http:// www.yoics.com/yp\_diags.php

#### Cosa indicano le spie LED colorate sul monitor?

- Nessuna spia: il monitor non è collegato alla corrente
- Spia arancione fissa: il monitor si sta avviando
- Spia arancione lampeggiante: il monitor è pronto per la configurazione, seguire le istruzioni su schermo dell'applicazione (fare riferimento al passaggio "4 – Configurazione")
- Spia verde lampeggiante: il monitor si sta collegando alla rete Wi-Fi.
- Spia verde fissa: il monitor è collegato alla rete Wi-Fi ed è pronto all'uso.

#### Lo streaming del video è lento o c'è un ritardo.

- • La velocità di accesso e di ricezione del video dal monitor dipende in gran parte dalla velocità della connessione che si utilizza.
- La velocità della rete Wi-Fi o di quella 3G/ Edge influenza fortemente le prestazioni dell'applicazione. Maggiore è la velocità di connessione, maggiore sarà la velocità di riproduzione del video dal monitor.
- Philips consiglia una connessione a Internet ad alta velocità con velocità di upload a 800 kbps o superiore per il router Wi-Fi.

#### Quando ci si trova su una rete remota (un'altra reteWi-Fi o una rete 3G), è possibile visualizzare solo 5 minuti di video.

- Quando ci si trova su una rete remota, sia essa Wi-Fi o 3G, è possibile visualizzare solo 5 minuti di video per sessione. Le sessioni giornaliere sono illimitate. Se si desidera estendere il periodo di visualizzazione per sessione, sono disponibili aggiornamenti tramite l'applicazione. Andare su "Settings( \*) " (Impostazioni) – "General" (Generale) e selezionare "Service Plan" (Tipo di servizio)" per Apple o "Upgrade account" (Aggiorna account)" per Android.
- Quando ci si trova sulla propria rete Wi-Fi locale, è disponibile un tempo di visualizzazione illimitato (per Android), 2 ore di tempo di visualizzazione limitato (per Apple).

#### È possibile condividere solo con 2 amici, come si può condividere con più amici?

Se si desidera condividere con più di 2 amici, sono disponibili aggiornamenti tramite l'applicazione.Andare su "Settings( $\clubsuit$ )" (Impostazioni) – "General" (Generale) e selezionare "Service Plan" (Tipo di servizio)" per Apple o "Upgrade account" (Aggiorna account)" per Android.

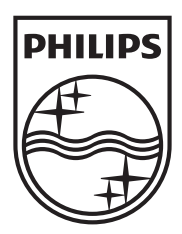

Specifications are subject to change without notice 2014 © WOOX Innovations Limited. All rights reserved. Philips and the Philips' Shield Emblem are registered trademarks of Koninklijke Philips N.V. and are used byWOOX Innovations Limited under license from Koninklijke Philips N.V.

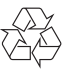